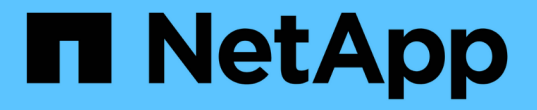

# 設定網格並完成安裝(**Red Hat**或**CentOS**) **StorageGRID**

NetApp April 10, 2024

This PDF was generated from https://docs.netapp.com/zh-tw/storagegrid-116/rhel/navigating-to-gridmanager.html on April 10, 2024. Always check docs.netapp.com for the latest.

# 目錄

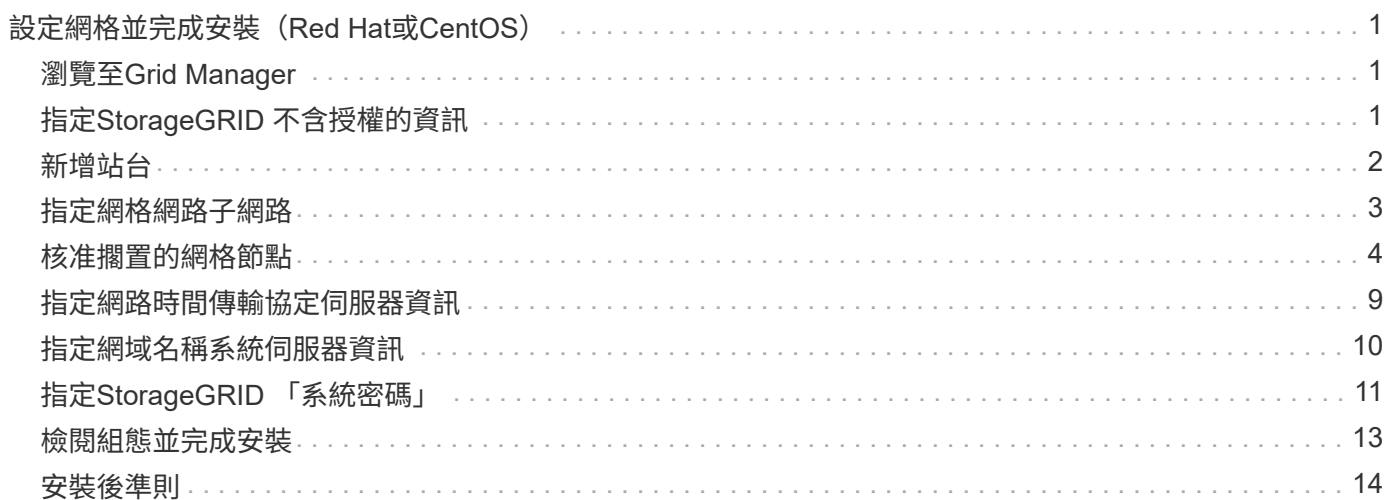

# <span id="page-2-0"></span>設定網格並完成安裝(**Red Hat**或**CentOS**)

# <span id="page-2-1"></span>瀏覽至**Grid Manager**

您可以使用Grid Manager來定義設定StorageGRID 您的一套系統所需的所有資訊。

您需要的產品

必須部署主管理節點、並完成初始啟動順序。

步驟

1. 開啟網頁瀏覽器、然後瀏覽至下列其中一個位址:

https://primary\_admin\_node\_ip

```
client network ip
```
或者、您也可以從連接埠8443存取Grid Manager:

```
https://primary_admin_node_ip:8443
```
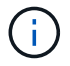

您可以根據網路組態、在Grid Network或管理網路上使用主要管理節點IP的IP位址。

1. 按一下「安裝**StorageGRID** 一個更新系統」。

此時會出現用來設定StorageGRID 資訊系統的頁面。

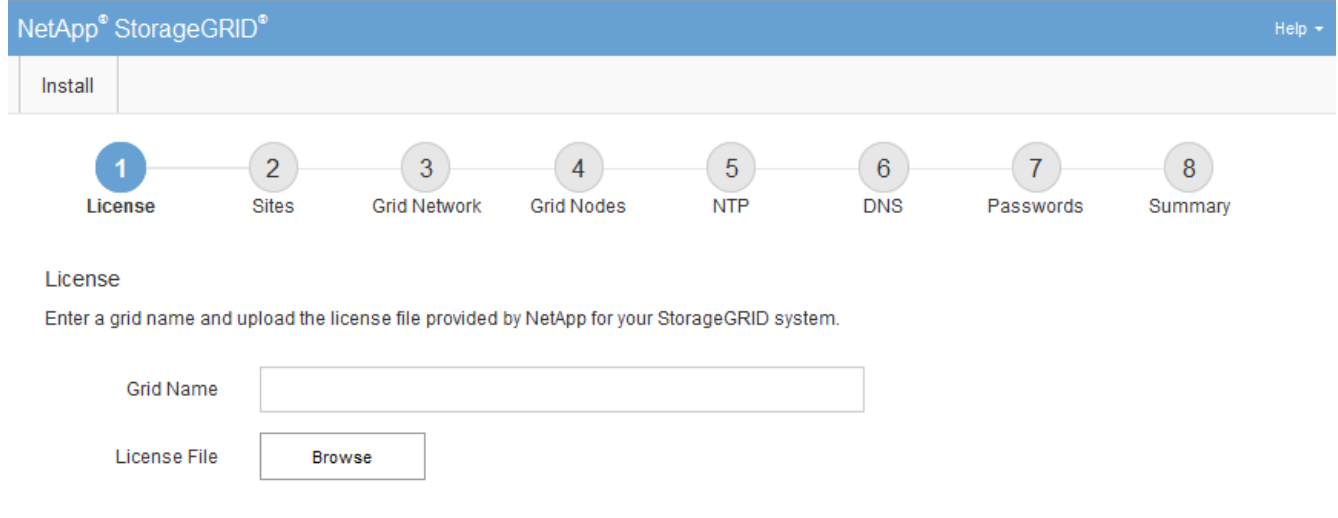

# <span id="page-2-2"></span>指定**StorageGRID** 不含授權的資訊

您必須指定StorageGRID 您的系統名稱、並上傳NetApp提供的授權檔案。

1. 在「授權」頁面上StorageGRID 、於\* Grid Name\*中輸入您的一套有意義的系統名稱。

安裝後、名稱會顯示在節點功能表頂端。

2. 按一下「瀏覽」、找到NetApp授權檔案(「NLfunie\_id.txt')、然後按一下「開啟」。

授權檔案已驗證、並顯示序號和授權儲存容量。

此產品的安裝歸檔包含免費授權、不提供任何產品的支援權利。StorageGRID您可以更新至 安裝後提供支援的授權。

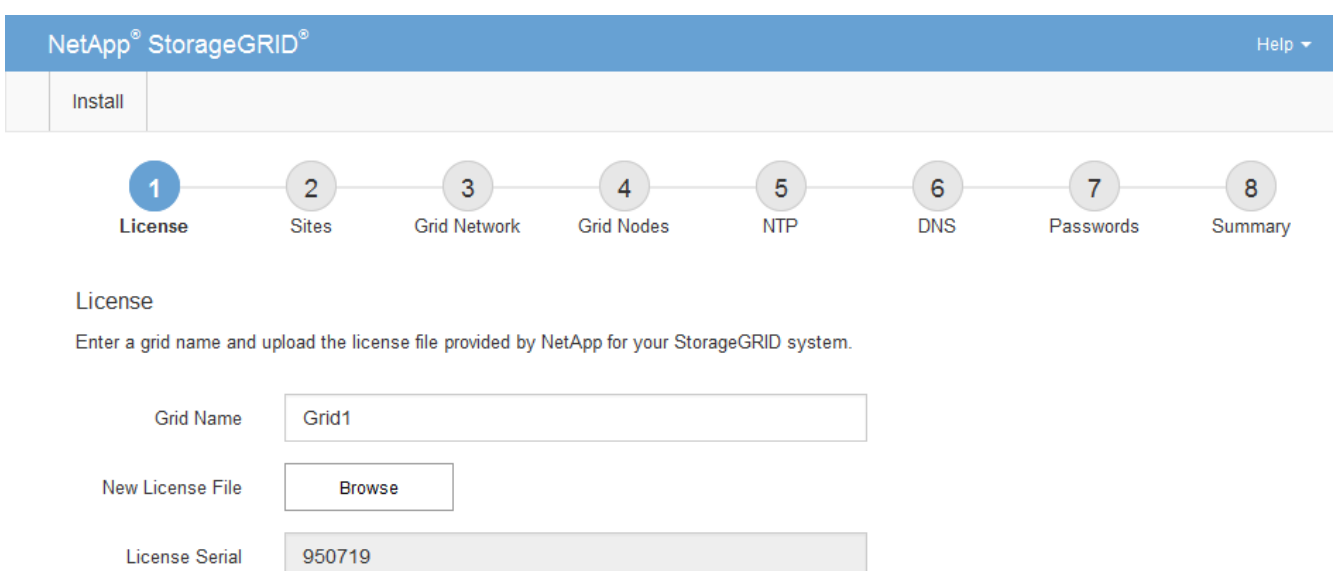

**Storage Capacity**  $(TB)$ 

Number

240

3. 單擊 \* 下一步 \* 。

## <span id="page-3-0"></span>新增站台

安裝StorageGRID 時、您必須至少建立一個站台。您可以建立額外的站台、以提 升StorageGRID 您的作業系統的可靠性和儲存容量。

步驟

- 1. 在「站台」頁面上、輸入\*站台名稱\*。
- 2. 若要新增其他站台、請按一下最後一個站台項目旁的加號、然後在新的\*站台名稱\*文字方塊中輸入名稱。

根據網格拓撲的需求新增更多站台。您最多可以新增16個站台。

 $\mathbf{d}$ 

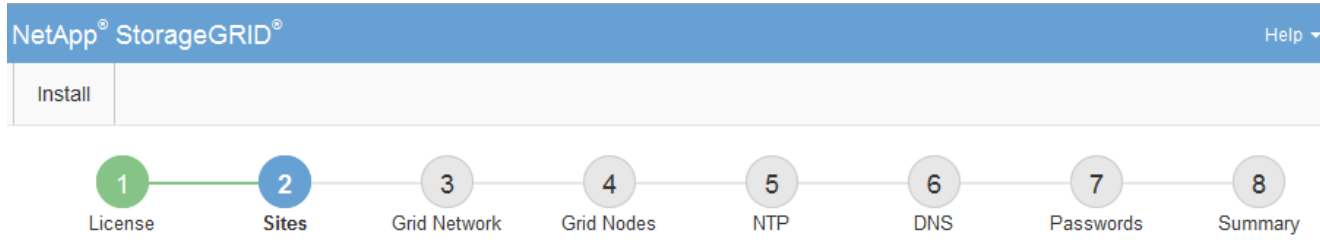

**Sites** 

In a single-site deployment, infrastructure and operations are centralized in one site.

In a multi-site deployment, infrastructure can be distributed asymmetrically across sites, and proportional to the needs of each site. Typically, sites are located in geographically different locations. Having multiple sites also allows the use of distributed replication and erasure coding for increased availability and resiliency.

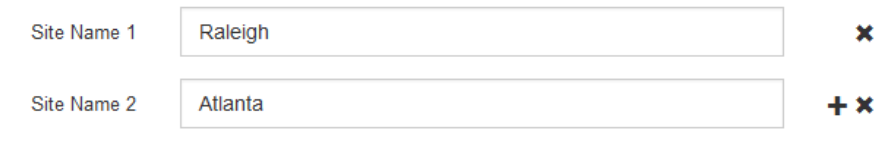

3. 單擊 \* 下一步 \* 。

# <span id="page-4-0"></span>指定網格網路子網路

您必須指定網格網路上使用的子網路。

關於這項工作

子網路項目包括StorageGRID 您的系統中每個站台的Grid Network子網路、以及任何需要透過Grid Network連線 的子網路。

如果您有多個網格子網路、則需要網格網路閘道。指定的所有網格子網路都必須透過此閘道才能連線。

步驟

1. 在\*子網路1\*文字方塊中、指定至少一個網格網路的CIDR網路位址。

2. 按一下最後一個項目旁的加號、以新增額外的網路項目。

如果您已部署至少一個節點、請按一下\*探索網格網路子網路\*、自動填入網格網路子網路清單、其中包含已 向網格管理程式註冊之網格節點所報告的子網路。

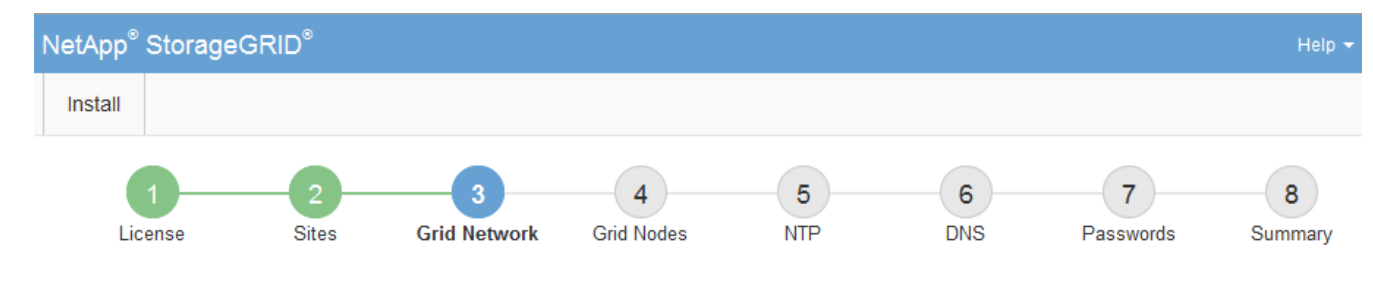

**Grid Network** 

You must specify the subnets that are used on the Grid Network. These entries typically include the subnets for the Grid Network for each site in your StorageGRID system. Select Discover Grid Networks to automatically add subnets based on the network configuration of all registered nodes.

Note: You must manually add any subnets for NTP, DNS, LDAP, or other external servers accessed through the Grid Network gateway.

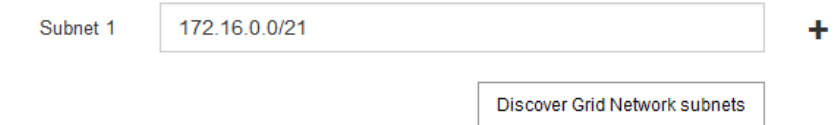

3. 單擊 \* 下一步 \* 。

# <span id="page-5-0"></span>核准擱置的網格節點

您必須先核准每個網格節點、才能加入StorageGRID 該系統。

您需要的產品

您已部署所有虛擬和StorageGRID 不完整的應用裝置網格節點。

更有效率的做法是對所有節點執行單一安裝、而非現在安裝部分節點、稍後再安裝部分節點。

### 步驟

(i

1. 檢閱「Pending Node」(擱置的節點)清單、並確認其顯示您部署的所有網格節點。

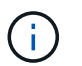

如果缺少網格節點、請確認已成功部署。

2. 選取您要核准之擱置節點旁的選項按鈕。

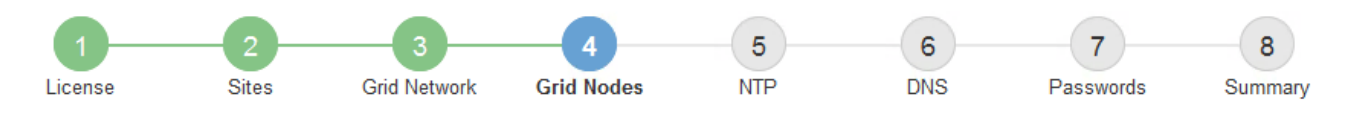

### **Grid Nodes**

Approve and configure grid nodes, so that they are added correctly to your StorageGRID system.

#### **Pending Nodes**

Grid nodes are listed as pending until they are assigned to a site, configured, and approved.

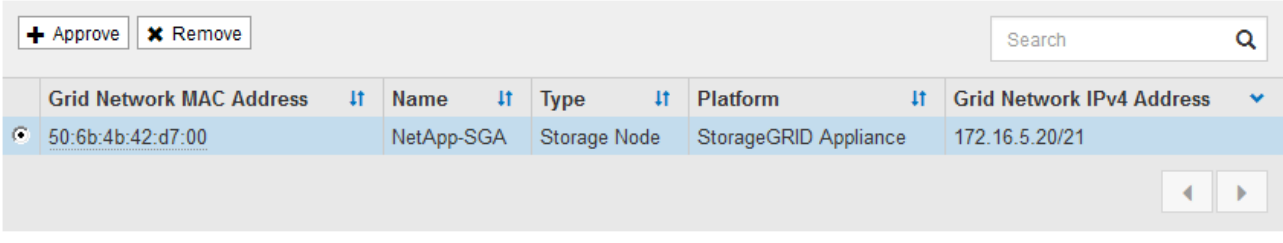

#### **Approved Nodes**

Grid nodes that have been approved and have been configured for installation. An approved grid node's configuration can be edited if errors are identified.

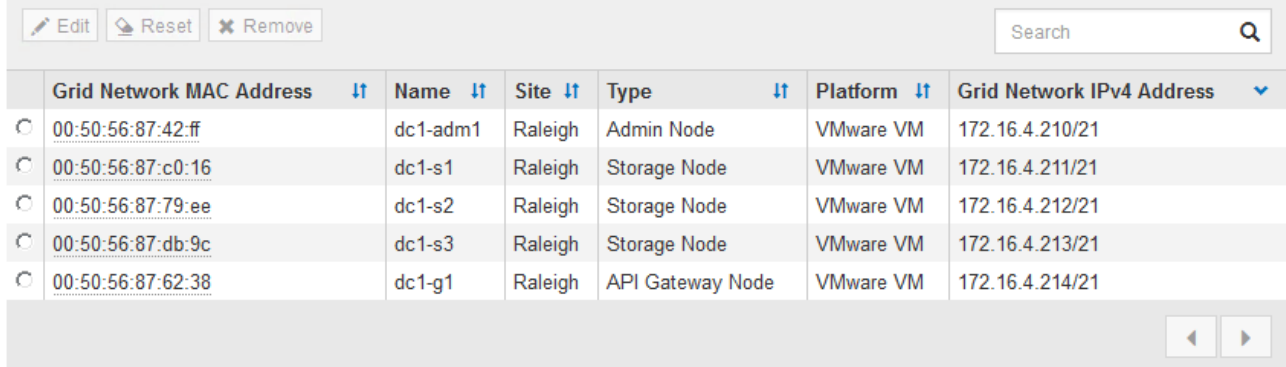

- 3. 按一下\*核准\*。
- 4. 在「一般設定」中、視需要修改下列內容的設定:

### Storage Node Configuration

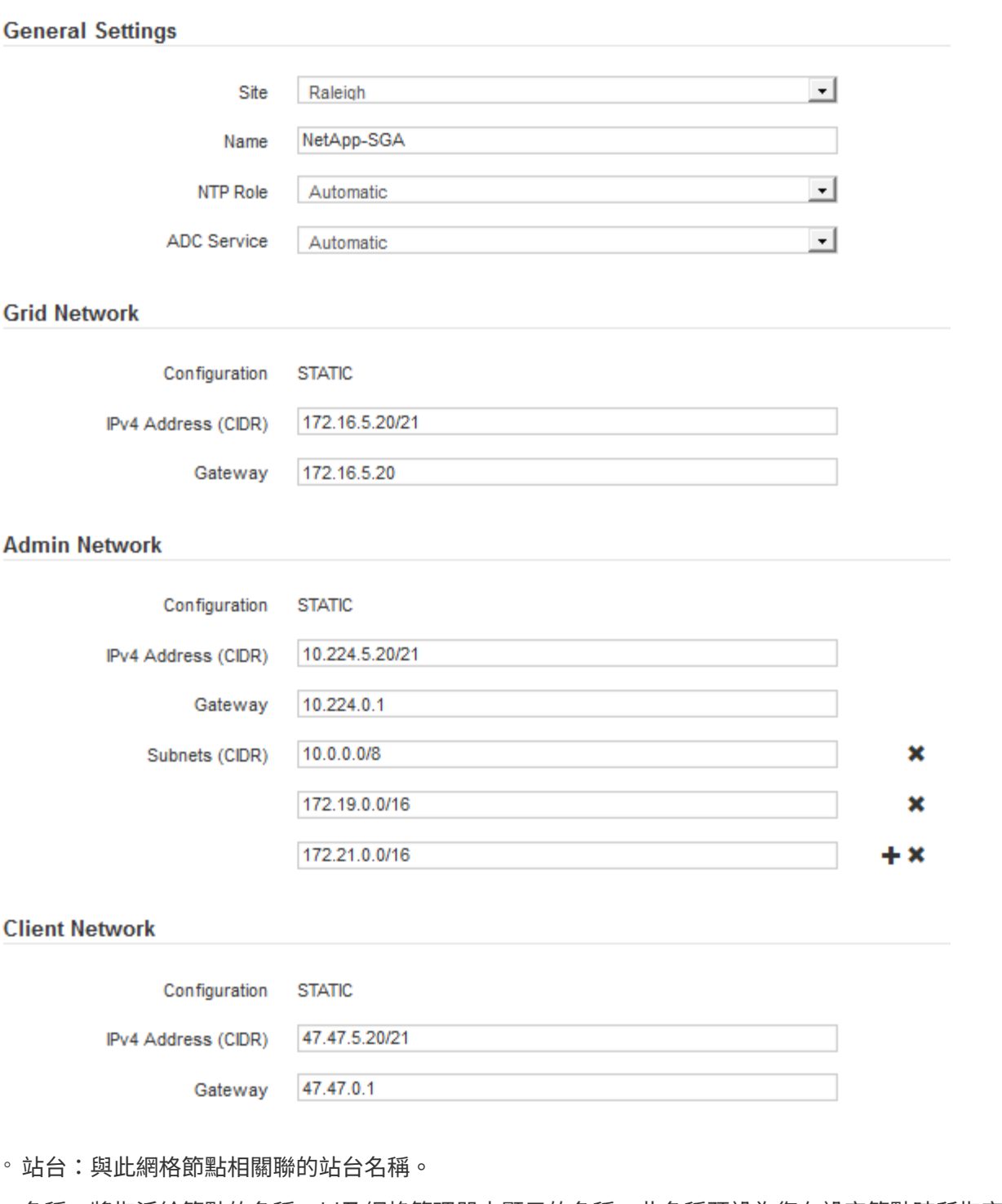

。名稱:將指派給節點的名稱、以及網格管理器中顯示的名稱。此名稱預設為您在設定節點時所指定的名 稱。在此安裝程序步驟中、您可以視需要變更名稱。

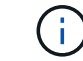

 $(i)$ 

完成安裝後、您無法變更節點名稱。

對於VMware節點、您可以在此變更名稱、但此動作不會變更vSphere中的虛擬機器名稱。

◦ \* NTP角色\*:網格節點的網路時間傳輸協定(NTP)角色。選項包括\*自動\*、主要**\***和**\***用戶端。選取\*自

動\*會將主要角色指派給管理節點、具有ADC服務的儲存節點、閘道節點、以及任何具有非靜態IP位址的 網格節點。所有其他網格節點都會被指派「用戶端」角色。

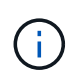

請確定每個站台至少有兩個節點可以存取至少四個外部NTP來源。如果站台只有一個節點 可以連線至NTP來源、則當該節點當機時、就會發生計時問題。此外、將每個站台的兩個 節點指定為主要NTP來源、可確保站台與網格的其他部分隔離時、能確保準確的時間安 排。

- \* ADC服務\*(僅限儲存節點):選取\*自動\*、讓系統判斷節點是否需要管理網域控制器(ADC)服 務。ADC服務會追蹤網格服務的位置和可用度。每個站台至少必須有三個儲存節點包含ADC服務。部署 之後、您無法將該ADC服務新增至節點。
- 5. 在Grid Network中、視需要修改下列內容的設定:
	- \* IPV4位址(CIDR)\*:Grid Network介面的CIDR網路位址(容器內的eth0)。例如:192.168.1.234/21
	- 。閘道:網格網路閘道。例如:192.168.0.1

如果有多個網格子網路、則需要閘道。

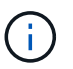

如果您在Grid Network組態中選取DHCP、並在此變更值、則新值會在節點上設定為靜態位 址。您必須確定產生的IP位址不在DHCP位址集區內。

6. 如果您要設定網格節點的管理網路、請視需要新增或更新「管理網路」區段中的設定。

在「子網路(**CIDR**)」文字方塊中、輸入此介面的路由目的地子網路。如果有多個子網路、則需要管理閘 道。

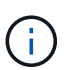

如果您在管理網路組態中選取DHCP、並在此變更值、新值將會設定為節點上的靜態位址。您 必須確定產生的IP位址不在DHCP位址集區內。

應用裝置: StorageGRID 對於一個不適用的應用裝置、如果管理網路在初始安裝期間未使用StorageGRID 該應用裝置安裝程式進行設定、則無法在此Grid Manager對話方塊中進行設定。您必須改為執行下列步驟:

a. 重新啟動應用裝置:在應用裝置安裝程式中、選取\*進階\*>\*重新開機\*。

重新開機可能需要數分鐘的時間。

- b. 選擇\*設定網路\*>\*連結組態\*、然後啟用適當的網路。
- c. 選擇\*設定網路\*>\* IP組態\*、然後設定啟用的網路。
- d. 返回首頁、然後按一下\*開始安裝\*。
- e. 在Grid Manager中:如果節點列在「Approved Node(核准的節點)」表格中、請重設節點。
- f. 從「Pending Node」(擱置的節點)表格中移除節點。
- g. 等待節點重新出現在「Pending Node」(擱置的節點)清單中。
- h. 確認您可以設定適當的網路。您應該已經在「IP組態」頁面上填入您提供的資訊。

如需更多資訊、請參閱應用裝置機型的安裝與維護說明。

7. 如果您要設定網格節點的用戶端網路、請視需要新增或更新「用戶端網路」區段中的設定。如果已設定用戶

端網路、則需要閘道、而且在安裝之後、閘道會成為節點的預設閘道。

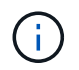

如果您選取DHCP作為用戶端網路組態、並在此變更值、新值將會設定為節點上的靜態位址。 您必須確定產生的IP位址不在DHCP位址集區內。

應用裝置: StorageGRID 對於一個不適用的應用裝置、如果用戶端網路在初始安裝期間未使 用StorageGRID 該應用裝置安裝程式進行設定、則無法在此Grid Manager對話方塊中進行設定。您必須改 為執行下列步驟:

a. 重新啟動應用裝置:在應用裝置安裝程式中、選取\*進階\*>\*重新開機\*。

重新開機可能需要數分鐘的時間。

b. 選擇\*設定網路\*>\*連結組態\*、然後啟用適當的網路。

c. 選擇\*設定網路\*>\* IP組態\*、然後設定啟用的網路。

d. 返回首頁、然後按一下\*開始安裝\*。

e. 在Grid Manager中:如果節點列在「Approved Node(核准的節點)」表格中、請重設節點。

f. 從「Pending Node」(擱置的節點)表格中移除節點。

g. 等待節點重新出現在「Pending Node」(擱置的節點)清單中。

h. 確認您可以設定適當的網路。您應該已經在「IP組態」頁面上填入您提供的資訊。

如需更多資訊、請參閱設備的安裝與維護說明。

8. 按一下「 \* 儲存 \* 」。

網格節點項目會移至「核准的節點」清單。

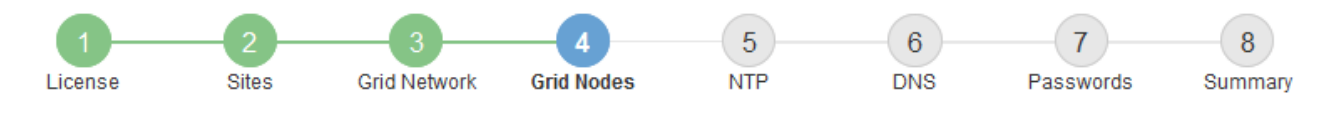

#### **Grid Nodes**

Approve and configure grid nodes, so that they are added correctly to your StorageGRID system.

#### **Pending Nodes**

Grid nodes are listed as pending until they are assigned to a site, configured, and approved.

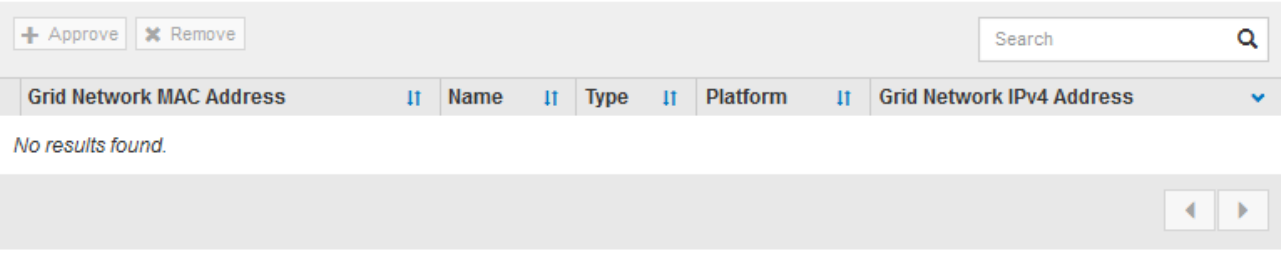

#### **Approved Nodes**

Grid nodes that have been approved and have been configured for installation. An approved grid node's configuration can be edited if errors are identified.

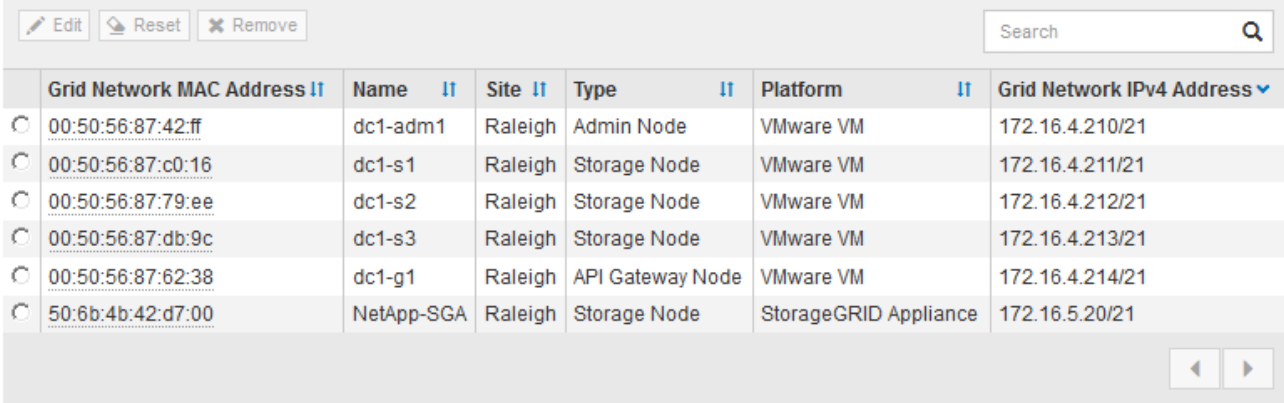

9. 針對您要核准的每個擱置的網格節點、重複這些步驟。

您必須核准網格中所需的所有節點。不過、您可以在按一下「摘要」頁面上的「安裝」之前、隨時返回此頁 面。您可以選取已核准網格節點的選項按鈕、然後按一下\*編輯\*來修改其內容。

10. 完成網格節點核准後、按一下\*下一步\*。

## <span id="page-10-0"></span>指定網路時間傳輸協定伺服器資訊

您必須為StorageGRID 該系統指定網路時間傳輸協定(NTP)組態資訊、以便在不同的伺 服器上執行的作業能夠保持同步。

關於這項工作

您必須為NTP伺服器指定IPV4位址。

您必須指定外部NTP伺服器。指定的NTP伺服器必須使用NTP傳輸協定。

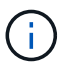

指定外部NTP來源進行正式作業層級StorageGRID 的安裝時、請勿在Windows Server 2016之前 的Windows版本上使用Windows Time(W32Time)服務。舊版Windows上的時間服務不夠準 確、Microsoft不支援在StorageGRID 高準確度環境中使用、例如:

["](https://support.microsoft.com/en-us/help/939322/support-boundary-to-configure-the-windows-time-service-for-high-accura)[支援](https://support.microsoft.com/en-us/help/939322/support-boundary-to-configure-the-windows-time-service-for-high-accura)[邊界](https://support.microsoft.com/en-us/help/939322/support-boundary-to-configure-the-windows-time-service-for-high-accura)[、可](https://support.microsoft.com/en-us/help/939322/support-boundary-to-configure-the-windows-time-service-for-high-accura)[針](https://support.microsoft.com/en-us/help/939322/support-boundary-to-configure-the-windows-time-service-for-high-accura)[對](https://support.microsoft.com/en-us/help/939322/support-boundary-to-configure-the-windows-time-service-for-high-accura)[高準](https://support.microsoft.com/en-us/help/939322/support-boundary-to-configure-the-windows-time-service-for-high-accura)[確](https://support.microsoft.com/en-us/help/939322/support-boundary-to-configure-the-windows-time-service-for-high-accura)[度環境](https://support.microsoft.com/en-us/help/939322/support-boundary-to-configure-the-windows-time-service-for-high-accura)[設定](https://support.microsoft.com/en-us/help/939322/support-boundary-to-configure-the-windows-time-service-for-high-accura)[Windows](https://support.microsoft.com/en-us/help/939322/support-boundary-to-configure-the-windows-time-service-for-high-accura)[時](https://support.microsoft.com/en-us/help/939322/support-boundary-to-configure-the-windows-time-service-for-high-accura)[間服務](https://support.microsoft.com/en-us/help/939322/support-boundary-to-configure-the-windows-time-service-for-high-accura)["](https://support.microsoft.com/en-us/help/939322/support-boundary-to-configure-the-windows-time-service-for-high-accura)

外部NTP伺服器是由您先前指派主要NTP角色的節點所使用。

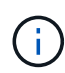

請確定每個站台至少有兩個節點可以存取至少四個外部NTP來源。如果站台只有一個節點可以連 線至NTP來源、則當該節點當機時、就會發生計時問題。此外、將每個站台的兩個節點指定為主 要NTP來源、可確保站台與網格的其他部分隔離時、能確保準確的時間安排。

### 步驟

- 1. 在「伺服器**1\***到**\***伺服器**4**」文字方塊中、指定至少四部NTP伺服器的IPV4位址。
- 2. 如有必要、請選取最後一個項目旁的加號、以新增其他伺服器項目。

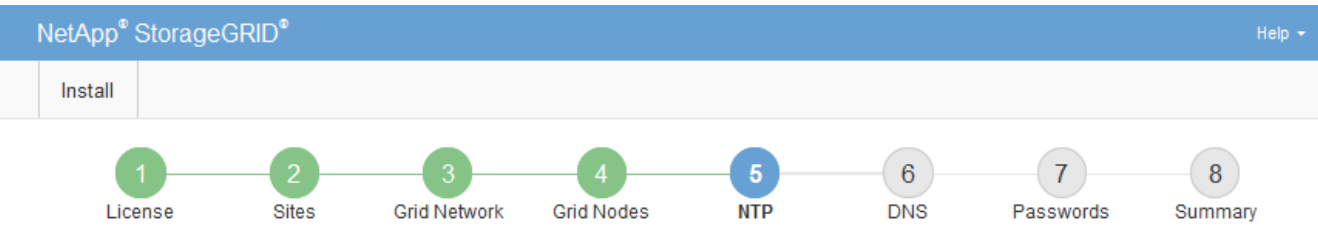

#### Network Time Protocol

Enter the IP addresses for at least four Network Time Protocol (NTP) servers, so that operations performed on separate servers are kept in sync.

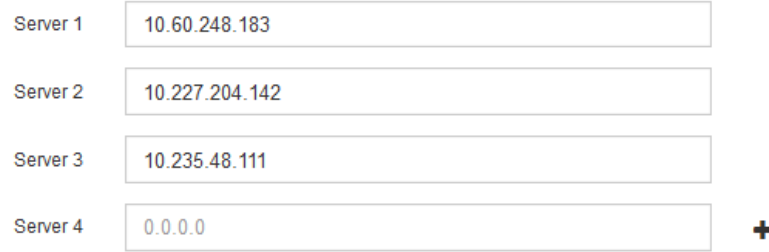

3. 選擇\*下一步\*。

### <span id="page-11-0"></span>指定網域名稱系統伺服器資訊

您必須為StorageGRID 您的系統指定網域名稱系統(DNS)資訊、以便使用主機名稱而 非IP位址來存取外部伺服器。

### 關於這項工作

指定DNS伺服器資訊可讓您使用完整網域名稱(FQDN)主機名稱、而非使用IP位址來傳送電子郵件通知 和AutoSupport 進行支援。建議至少指定兩個DNS伺服器。

 $\sf (i)$ 

為DNS伺服器提供二到六個IPv6位址。您應該選取DNS伺服器、以便每個站台在網路中斷時、都 能在本機存取。這是為了確保isLanded站台繼續存取DNS服務。設定整個網格的DNS伺服器清單 之後、您可以進一步自訂每個節點的DNS伺服器清單。如需詳細資訊、請參閱還原與維護指示中 有關修改DNS組態的資訊。

如果DNS伺服器資訊被省略或設定不正確、則會在每個網格節點的SSM服務上觸發DNST警示。當DNS設定正 確、且新的伺服器資訊已到達所有網格節點時、警示就會清除。

步驟

- 1. 在「伺服器**1**」文字方塊中、指定至少一個DNS伺服器的IPV4位址。
- 2. 如有必要、請選取最後一個項目旁的加號、以新增其他伺服器項目。

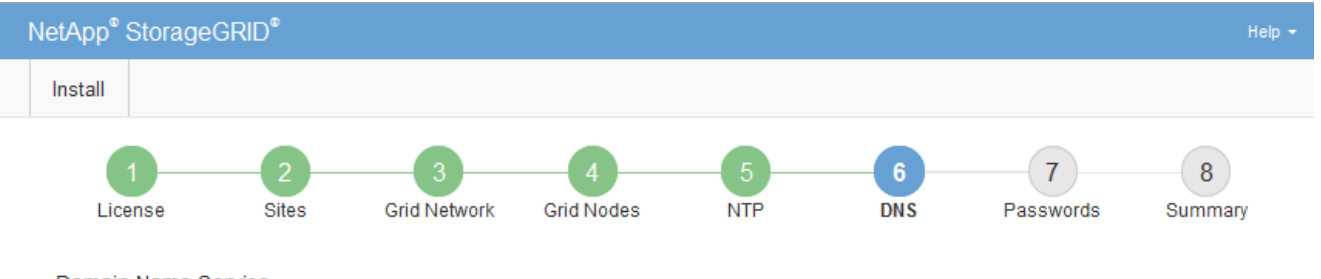

Domain Name Service

Enter the IP address for at least one Domain Name System (DNS) server, so that server hostnames can be used instead of IP addresses. Specifying at least two DNS servers is recommended. Configuring DNS enables server connectivity, email notifications, and NetApp AutoSupport.

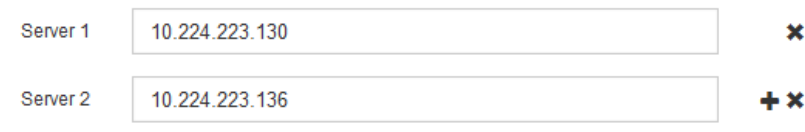

最佳實務做法是指定至少兩部DNS伺服器。您最多可以指定六個DNS伺服器。

3. 選擇\*下一步\*。

# <span id="page-12-0"></span>指定**StorageGRID** 「系統密碼」

在安裝StorageGRID 您的支援資料系統時、您必須輸入密碼、才能確保系統安全並執行維 護工作。

關於這項工作

使用「安裝密碼」頁面來指定資源配置通關密碼和網格管理root使用者密碼。

- 資源配置通關密碼是作為加密金鑰使用、StorageGRID 並非由作業系統儲存。
- 您必須擁有配置通關密碼、才能執行安裝、擴充及維護程序、包括下載恢復套件。因此、請務必將資源配置 通關密碼儲存在安全的位置。
- 如果您有目前的網格管理程式、可以從網格管理程式變更資源配置通關密碼。
- 網格管理root使用者密碼可以使用Grid Manager進行變更。
- 隨機產生的命令列主控台和SSH密碼會儲存在還原套件的Passwords.txt檔案中。

1. 在\*資源配置密碼\*中、輸入資源配置密碼、以變更StorageGRID 您的系統的網格拓撲。

將資源配置通關密碼儲存在安全的地方。

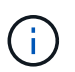

如果在安裝完成之後、您想要稍後變更資源配置通關密碼、您可以使用Grid Manager。選擇\* 組態\*>\*存取控制\*網格密碼。

- 2. 在\*確認資源配置密碼\*中、重新輸入資源配置密碼以進行確認。
- 3. 在\* Grid Management Root使用者密碼\*中、輸入密碼以「root」使用者身分存取Grid Manager。

將密碼儲存在安全的地方。

4. 在\*確認root使用者密碼\*中、重新輸入Grid Manager密碼以進行確認。

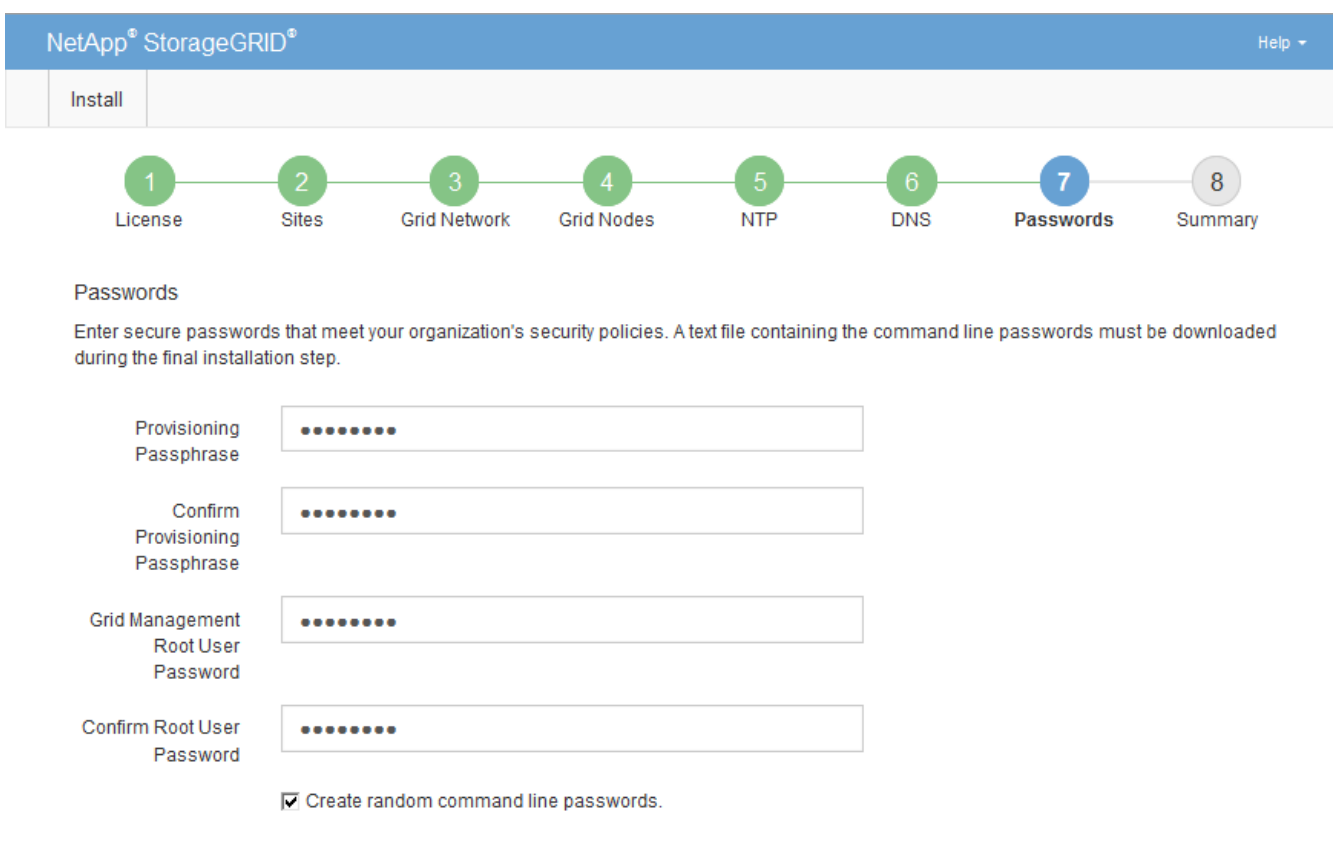

5. 如果您安裝網格是為了概念驗證或示範用途、請選擇取消選取「建立隨機命令列密碼」核取方塊。

在正式作業部署中、基於安全考量、應一律使用隨機密碼。如果您想使用預設密碼、從命令列使用「root」 或「admin」帳戶存取網格節點、請取消選取「僅針對示範網格建立隨機命令列密碼\*」。

 $\sf (i)$ 

按一下「Summary(摘要)」頁面上的「\* Install\*(安裝\*)」後、系統會提示您下 載「Recovery Package(恢復套件)」檔案(「shgws-recovery -package-id-filegine.zip」 )。您必須 [下](https://docs.netapp.com/zh-tw/storagegrid-116/maintain/downloading-recovery-package.html)[載](https://docs.netapp.com/zh-tw/storagegrid-116/maintain/downloading-recovery-package.html)[此檔案](https://docs.netapp.com/zh-tw/storagegrid-116/maintain/downloading-recovery-package.html) 以完成安裝。存取系統所需的密碼會儲存在「恢復套件」檔案中 的「Passwors.txt」檔案中。

6. 單擊 \* 下一步 \* 。

# <span id="page-14-0"></span>檢閱組態並完成安裝

### 您必須仔細檢閱輸入的組態資訊、以確保安裝順利完成。

### 步驟

1. 查看\* Summary(摘要)\*頁面。

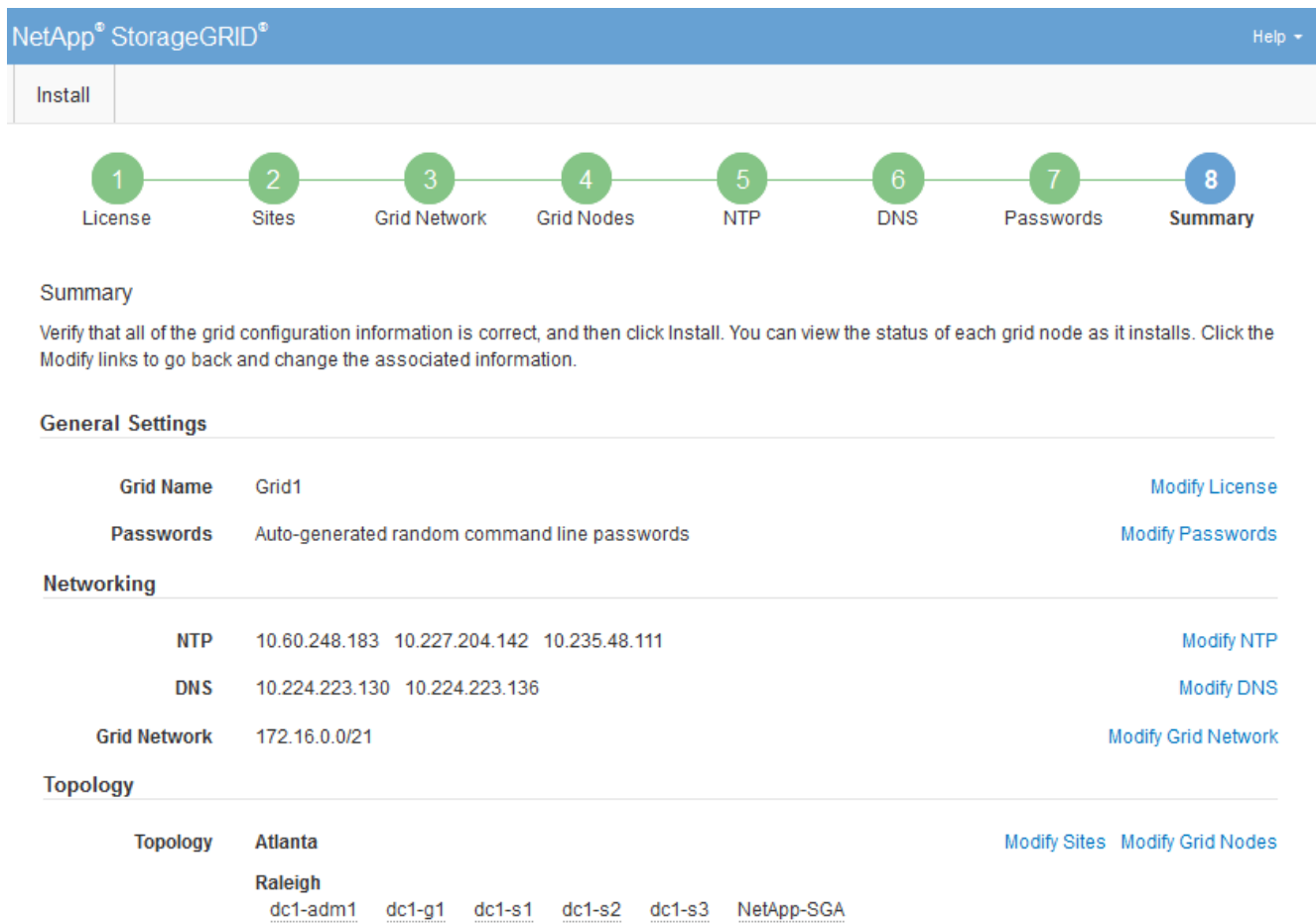

- 2. 確認所有網格組態資訊均正確無誤。使用「摘要」頁面上的「修改」連結、即可返回並修正任何錯誤。
- 3. 按一下「安裝」。

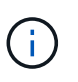

如果節點已設定為使用用戶端網路、則當您按一下「安裝」時、該節點的預設閘道會從Grid Network切換至用戶端網路。如果失去連線、您必須確保透過可存取的子網路存取主要管理節 點。請參閱 [網路](https://docs.netapp.com/zh-tw/storagegrid-116/network/index.html)[準](https://docs.netapp.com/zh-tw/storagegrid-116/network/index.html)[則](https://docs.netapp.com/zh-tw/storagegrid-116/network/index.html) 以取得詳細資料。

4. 按一下\*下載恢復套件\*。

當安裝程序移至定義網格拓撲的位置時、系統會提示您下載「恢復套件」檔案(`.Zip)、並確認您可以成功 存取此檔案的內容。您必須下載「恢復套件」檔案、以便StorageGRID 在一個或多個網格節點發生故障時、 恢復該系統。安裝會在背景中繼續進行、但StorageGRID 您必須下載並驗證此檔案、才能完成安裝並存取該 系統。

5. 確認您可以擷取「.zip」檔案的內容、然後將其儲存在兩個安全、安全且獨立的位置。

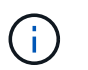

必須保護恢復套件檔案、因為其中包含可用於從StorageGRID 該系統取得資料的加密金鑰和 密碼。

### 6. 選取「我已成功下載並驗證還原套件檔案」核取方塊、然後按一下「下一步」。

#### Download Recovery Package

Before proceeding, you must download the Recovery Package file. This file is necessary to recover the StorageGRID system if a failure occurs.

When the download completes, open the .zip file and confirm it includes a "gpt-backup" directory and a second .zip file. Then, extract this inner .zip file and confirm you can open the passwords.txt file.

After you have verified the contents, copy the Recovery Package file to two safe, secure, and separate locations. The Recovery Package file must be secured because it contains encryption keys and passwords that can be used to obtain data from the StorageGRID system.

**O** The Recovery Package is required for recovery procedures and must be stored in a secure location.

#### Download Recovery Package

□ I have successfully downloaded and verified the Recovery Package file.

#### 如果安裝仍在進行中、則會顯示狀態頁面。此頁面會指出每個網格節點的安裝進度。

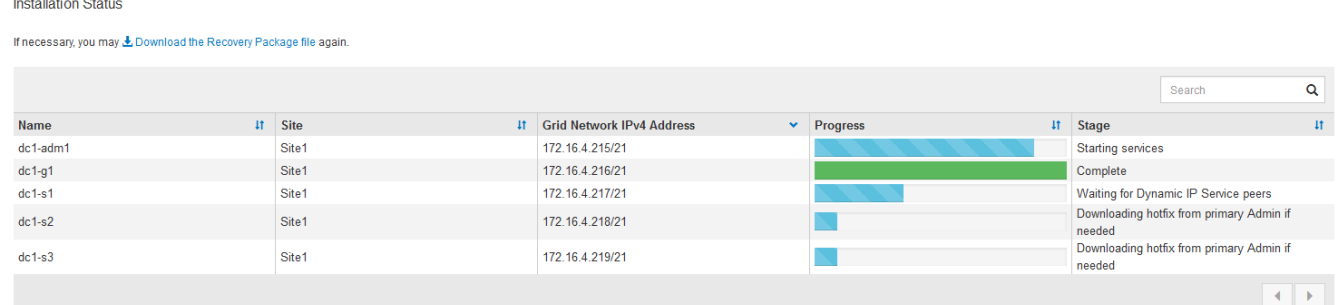

當到達所有網格節點的完整階段時、會出現Grid Manager的登入頁面。

7. 使用「root」使用者和您在安裝期間指定的密碼登入Grid Manager。

### <span id="page-15-0"></span>安裝後準則

完成網格節點部署與組態之後、請遵循下列原則進行DHCP定址和網路組態變更。

• 如果使用DHCP來指派IP位址、請為使用中網路上的每個IP位址設定DHCP保留。

您只能在部署階段設定DHCP。您無法在設定期間設定DHCP。

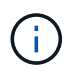

當節點的IP位址變更時、節點會重新開機、如果DHCP位址變更同時影響多個節點、可能會導 致中斷運作。

- 如果您想要變更網格節點的IP位址、子網路遮罩和預設閘道、則必須使用變更IP程序。請參閱 [設定](https://docs.netapp.com/zh-tw/storagegrid-116/maintain/configuring-ip-addresses.html)[IP](https://docs.netapp.com/zh-tw/storagegrid-116/maintain/configuring-ip-addresses.html)[位址](https://docs.netapp.com/zh-tw/storagegrid-116/maintain/configuring-ip-addresses.html)。
- 如果您進行網路組態變更(包括路由和閘道變更)、則可能會失去與主要管理節點和其他網格節點的用戶端 連線。視所套用的網路變更而定、您可能需要重新建立這些連線。

### 版權資訊

Copyright © 2024 NetApp, Inc. 版權所有。台灣印製。非經版權所有人事先書面同意,不得將本受版權保護文件 的任何部分以任何形式或任何方法(圖形、電子或機械)重製,包括影印、錄影、錄音或儲存至電子檢索系統 中。

由 NetApp 版權資料衍伸之軟體必須遵守下列授權和免責聲明:

此軟體以 NETAPP「原樣」提供,不含任何明示或暗示的擔保,包括但不限於有關適售性或特定目的適用性之 擔保,特此聲明。於任何情況下,就任何已造成或基於任何理論上責任之直接性、間接性、附隨性、特殊性、懲 罰性或衍生性損害(包括但不限於替代商品或服務之採購;使用、資料或利潤上的損失;或企業營運中斷),無 論是在使用此軟體時以任何方式所產生的契約、嚴格責任或侵權行為(包括疏忽或其他)等方面,NetApp 概不 負責,即使已被告知有前述損害存在之可能性亦然。

NetApp 保留隨時變更本文所述之任何產品的權利,恕不另行通知。NetApp 不承擔因使用本文所述之產品而產 生的責任或義務,除非明確經過 NetApp 書面同意。使用或購買此產品並不會在依據任何專利權、商標權或任何 其他 NetApp 智慧財產權的情況下轉讓授權。

本手冊所述之產品受到一項(含)以上的美國專利、國外專利或申請中專利所保障。

有限權利說明:政府機關的使用、複製或公開揭露須受 DFARS 252.227-7013(2014 年 2 月)和 FAR 52.227-19(2007 年 12 月)中的「技術資料權利 - 非商業項目」條款 (b)(3) 小段所述之限制。

此處所含屬於商業產品和 / 或商業服務(如 FAR 2.101 所定義)的資料均為 NetApp, Inc. 所有。根據本協議提 供的所有 NetApp 技術資料和電腦軟體皆屬於商業性質,並且完全由私人出資開發。 美國政府對於該資料具有 非專屬、非轉讓、非轉授權、全球性、有限且不可撤銷的使用權限,僅限於美國政府為傳輸此資料所訂合約所允 許之範圍,並基於履行該合約之目的方可使用。除非本文另有規定,否則未經 NetApp Inc. 事前書面許可,不得 逕行使用、揭露、重製、修改、履行或展示該資料。美國政府授予國防部之許可權利,僅適用於 DFARS 條款 252.227-7015(b) (2014年2月) 所述權利。

商標資訊

NETAPP、NETAPP 標誌及 <http://www.netapp.com/TM> 所列之標章均為 NetApp, Inc. 的商標。文中所涉及的所 有其他公司或產品名稱,均為其各自所有者的商標,不得侵犯。